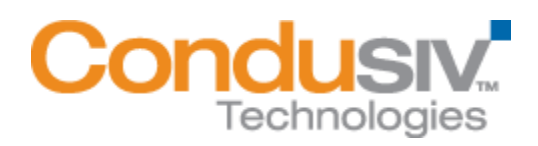

# **V-locity Endpoint Installation Guide**

# **Overview**

V-locity Endpoint provides numerous features that improve performance and reduce I/O requests of your client system.

# **This installation guide covers the following topics:**

- **General Installation Information**
- **Installing V-locity Endpoint on your Network** 
	- o **Option 1** Using Diskeeper Administrator (Recommended for Guest installations of 20 or more systems.)
	- o **Option 2** Using a network software distribution program to perform a silent installation from the command line.

# **General Installation Information**

When installed on your system, V-locity Endpoint will use InvisiTasking, CongniSAN, IntelliWrite, Automatic Fragmentation Elimination and IntelliMemory technologies to keep your systems running at peak performance.

## **Minimum System Resource Requirements for Installation**

- V-locity Endpoint runs on the Intel® x86/x64 platforms (including compatible CPUs from other manufacturers) on the following Windows operating systems:
	- o Windows 7
	- o Windows 8
	- $\circ$  Windows 8.1
- V-locity Endpoint will use approximately 120 MB of space after install.
- V-locity Endpoint requires 4 GB of physical memory.
- V-locity Endpoint requires enough free space on the installation volume for IntelliMemory technology metadata files (approximately .025% of the total space of all disks attached to the target system).

## **Install Settings**

To start the installation of V-locity Endpoint, double-click the V-locity Endpoint installation file you downloaded and follow the prompts displayed. First the installation files will be unpacked, and then the installation will start. All you need to do is follow the instructions displayed.

## **Restart**

V-locity Endpoint requires a restart of your system. You will be given the option to restart now or later.

# **Installing V-locity Endpoint on Your Network**

V-locity Endpoint can be installed in a variety of ways. If you are installing V-locity Endpoint onto a single system, no special actions are needed. Simply double-click the V-locity Endpoint installation file you downloaded on the target system and complete the installation wizard steps.

If you are installing the software onto multiple systems in a network you have several options as outlined below.

# **Option 1 - Using Diskeeper Administrator (Recommended)**

- 1. First, install Diskeeper Administrator edition with V-locity Endpoint support on the Windows machine you use to manage your environment. If you do not already have Diskeeper Administrator, you can download fully functional 45-day trialware from http://www.condusiv.com/business/diskeeper/administrator/ and use the software – during the trial period – to quickly and easily deploy V-locity Endpoint across your network. If you have more than 10-20 machines on which you plan to install the software, Diskeeper Administrator will save you significant time.
- 2. After installing Diskeeper Administrator, return to the V-locity Endpoint installation package file(s) you downloaded and double-click the **VL***Language***VlocityEndpoint.exe** file (where *Language* is the language pack you want to install). This is a self-extracting file.
- 3. The installation wizard will automatically start and the setup files will be extracted. Unless you want to also install V-locity Endpoint on the local system, cancel out of the installation process.

The V-locity Endpoint software files are extracted into the  $C\Lambda$  program files  $\Lambda$ Vlocity Endpoint Setup Files folder (or on 64 bit operating systems: C:\ program files (x86) \ V-locity Endpoint Setup Files folder).

4. Download the V-locity Endpoint license (.VLL) files from your online account at [www.condusiv.com.](http://www.condusiv.com/)

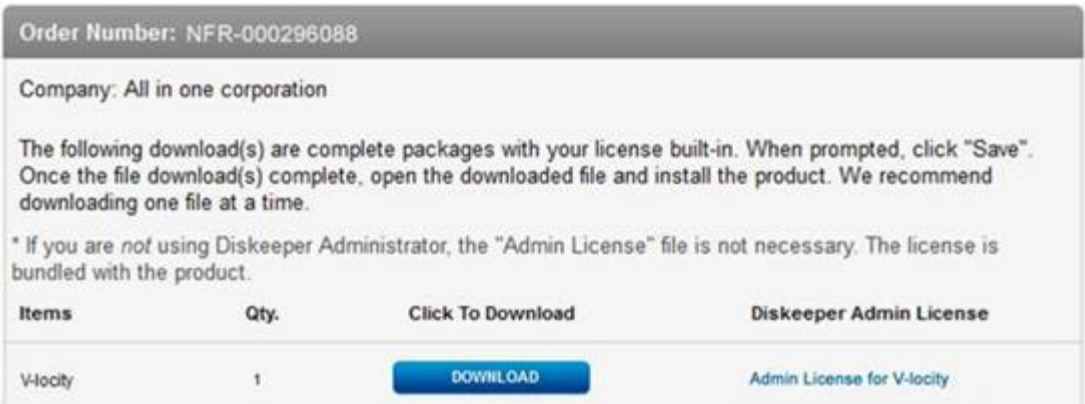

Select the **Admin License** link for V-locity Endpoint License and save the license to the folder where you downloaded the V-locity Endpoint installation.

5. Launch Diskeeper Administrator and run the **Add License Files** wizard.

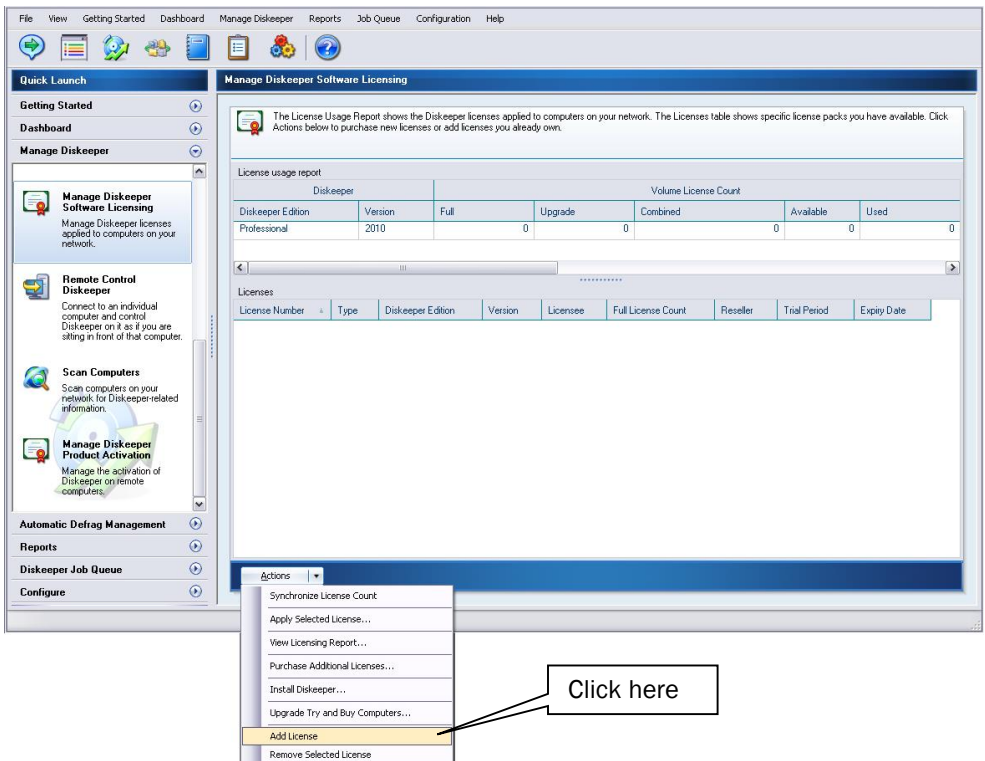

Browse to the License.VLL file for V-locity Endpoint you plan to deploy. The license file will be located in the folder you specified when you downloaded it. **Note:** To be able to browse to a folder on a remote machine, ensure the folder on the remote machine with the V-locity Endpoint license and installation files is "shared".

6. Once your license file has been added to the Diskeeper Administrator database, click on the Install Software wizard.

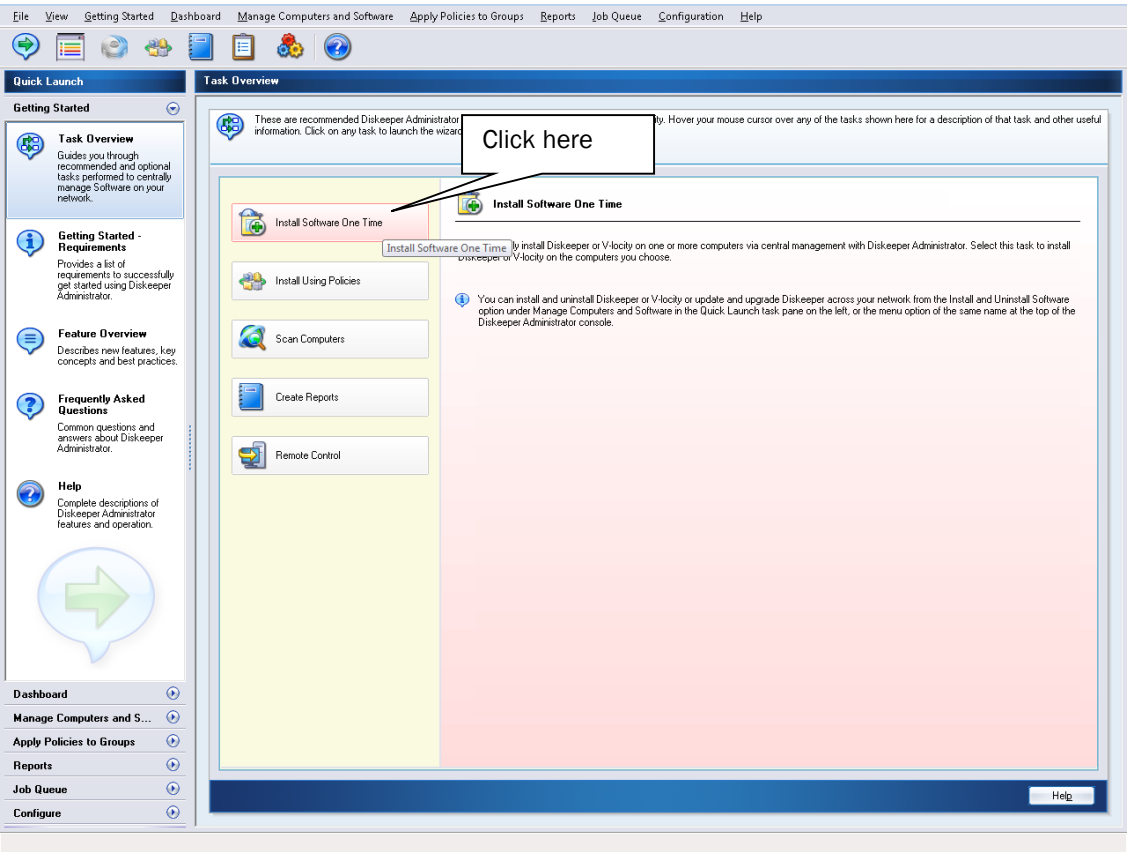

7. After selecting V-locity Endpoint, when prompted, browse to the respective **Setup.exe** file. (Keep in mind that you may have X86 and X64 versions, so be sure to specify the correct one.)

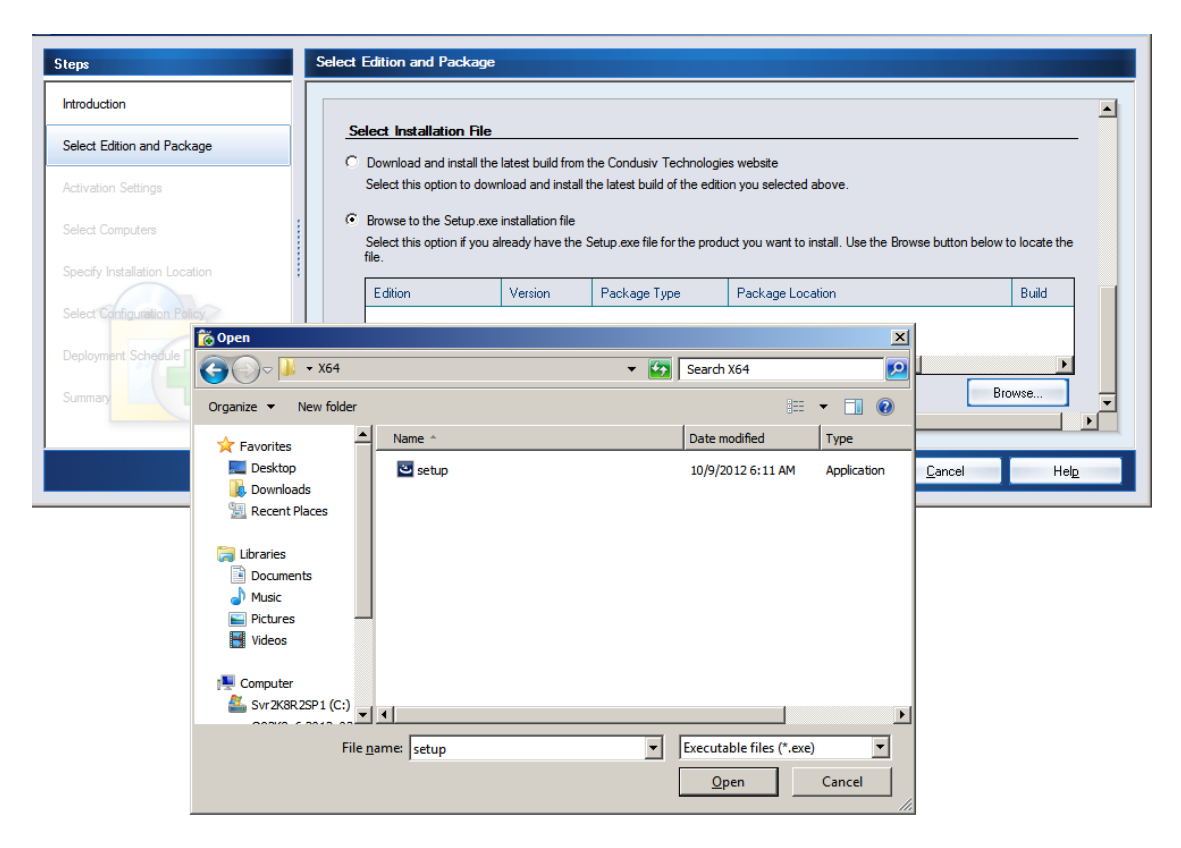

8. Continue the installation until complete.

# **Option 2 - Using a network software distribution program to perform a silent installation from the command line**

Most software distribution programs rely on access to a **Setup.exe** file. Follow these steps to extract the Setup.exe file necessary for installation with this type of tool:

- Begin by double-clicking the V-locity Endpoint file (this is a self-extracting file). This will extract the V-locity Endpoint software into the current folder.
- After the files have been extracted, the installation will automatically start. Do not continue this process, and select the option to cancel the installation (unless you wish to install the software on the local system).
- The extraction process will provide access to one or two folders and a license file: V-locity\_EndPoint.VEL. The folders are labeled x86 (for Windows 32-bit operating systems) and x64 (for Windows 64-bit operating systems). Select the appropriate platform and navigate to the setup.exe file. It will also extract an Autorun.exe program that should be ignored (it is only used for local system installations).
- Copy the V-locity EndPoint.VEL file (found at the "root" location to which your files were extracted) to the folder in which the Setup.exe installation file is located. You can also leave the V-locity EndPoint.VEL file in the parent folder into which it is extracted but you will need to use the command line argument to identify its location during installation.
- You can then use installation parameters, as needed, with your software distribution tool on the respective setup.exe file.

# **Command Line Installation Arguments**

You can pass arguments (or switches) via command line or batch procedure to the various components that perform the V-locity Endpoint installation. The Microsoft Windows Installer executable, **MSIEXEC.exe**, accepts qualifiers from the command line. Also, there are V-locity Endpoint-specific arguments that can be passed to MSIEXEC as well.

# **MSIEXEC Arguments**

The MSIEXEC Windows Installer executable accepts a number of arguments in the command line. Here are two that are useful with V-locity Endpoint. Refer to the Microsoft Windows Installer documentation on the Microsoft website for more information about Windows Installer arguments.

## **/v**

The /v switch passes arguments to the MSIEXEC installation executable. The /v argument is used to pass Windows Installer command line switches and values of public properties through to MSIEXEC.exe.

## **/qn**

The **/qn** switch causes MSIEXEC to run silently, with no information displayed on the target computer.

## **Note**:

For Windows 7, use: \Setup.exe /s /v/qn For all other operating systems, use: \Setup.exe /s /v" /qn"

## **V-locity Endpoint-Specific MSIEXEC Arguments**

The following MSIEXEC arguments apply only to V-locity Endpoint installations.

# **CREATEDESKTOPSHORTCUT=1**

This argument causes a desktop shortcut for running V-locity Endpoint to be created on the target system.

## **LICENSEDIR**

This argument specifies the location of the license.lvs file, for cases where it is not stored in the same folder as the .msi installation file.

## **SILENTACTIVATE=1**

This argument causes the V-locity Endpoint product activation to be performed on the target computer with no on-screen notification.

© 2014 Condusiv Technologies Corporation. All Rights Reserved. Condusiv, Diskeeper and V-locity are trademarks or registered trademarks of Condusiv Technologies Corporation in the United States and other countries.

Active Directory, Microsoft, and Windows are registered trademarks of Microsoft Corporation in the United States and/or other countries.